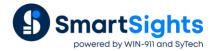

# Convert a XLReporter Project from GE iFIX native to iFIX OPC

#### Overview

An existing XLReporter project that reports from data in GE iFIX through the local interface can be easily converted to report from OPC. OPC is a standard and can also run from remote PC's.

- Delete old connector to iFIX local
- Create new connector with the same name to iFIX OPC
- Update Real Time Data Groups
- Update Real time single tag connections
- Update Data Export connections
- Update Analytic and Event Frame tags
- Update Schedule event conditions

## **Change the Connector**

From the XLReporter Project Explorer, on the right-side Tools tab, in the Connection section, select Connectors.

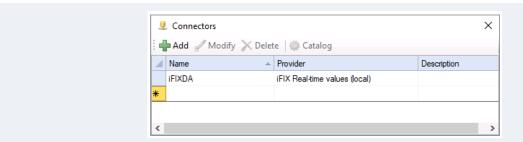

- Highlight the connector to the iFIX and note the name. In the above example this is iFIXDA
- Delete the connector
- Click Add
- Select GE Digital, iFIX Real-time values (OPC)

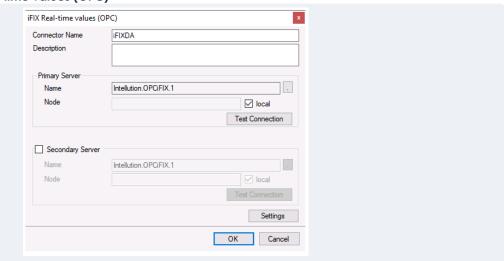

• Enter connector name as the previous connector name (iFIXDA)

The connector requires a **Primary Server** which, by default has **Node** set to local.

#### Remote Communication to iFIX OPC

If iFIX is installed on a workstation remote from the PLC then uncheck local and set the **Node** the Machine Name or IP address where the server is running.

The workstation must also have the OPC core components installed. To determine if the core components are installed verify the following file exists:

- 64 bit OS C:\Windows\SysWow64\OPCEnum.exe
- 32 bit OS C:\Windows\system32\OPCEnum.exe

If the components are not installed, then they are provided in the tools folder of the installation or from www.opcfoundation.org.

#### **Server Settings**

To connect to iFIX remotely, both the machine where the server is running and the machine where the client is running must have matching Windows user accounts and the client must be logged in with a matching account.

In addition, on the machine with the OPC DA server, certain DCOM settings must be enabled. For details on what DCOM settings to enable, see <a href="OPC and DCOM">OPC and DCOM</a>: 5 Things You Need to Know.

#### Windows Firewall

If the Windows Firewall is enabled on the machine where the iFIX OPC server is running **TCP Port** 135 must be opened for remote clients to connect.

## **Update Data Groups**

In most cases when a bulk import of tags are converted from GE iFIX Local to iFIX OPC the tag names change from Node:Tag.F\_CV to Node.Tag.F\_CV, in other words the colon after the Node changes to a period.

From the XLReporter Project Explorer in the right-side Tools tab, in the Connect section, select Connector Groups.

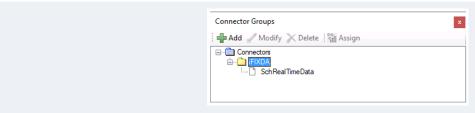

- Open each real time data group and select Edit, Find and Replace
- For **Find** enter:
- For **Replace** enter.
- Click Replace All

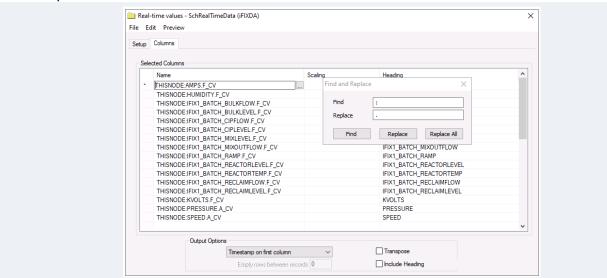

• Select **Preview** to test each real time data group

## **Update Single Tag Connections**

From the **XLReporter Project Explorer** open the template and from the **Connect** tab, in the **Data** section select **Connect**.

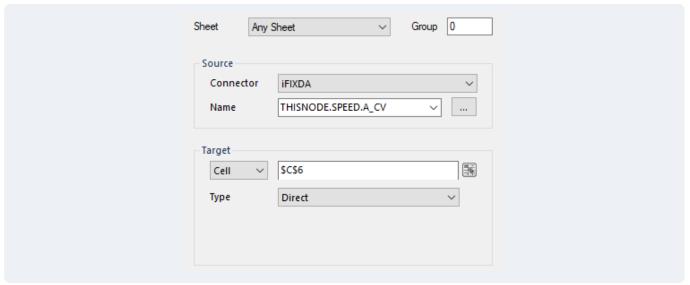

- Select the row with the connection and click Modify.
- Change the colon after the Node to a period and click OK

Note, If multiple connections need to be updated use the **Export** and **Import** options.

#### **Update Data Export Connections**

From the XLReporter Project Explorer, open the template. From the Connect tab, in the Data section, select Manage.

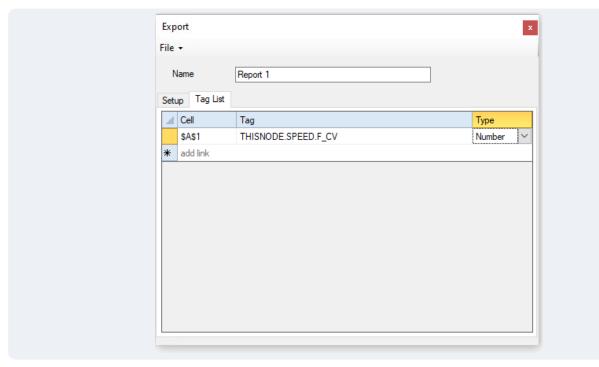

• If there are any **Data Export, To Tag List** management connections configured, modify each one. In the configuration, in front of each tag name in the **Tag** column, add the *Device Group Name*.

#### **Update Event Frames**

From the XLReporter Project Explorer in the right-side Tools tab, in the Connect section, select Event Frames.

• For each configured **Event Frame** listed, **Modify** and if using the iFIX connector, change the *colon* after the *Node* to a period.

## **Update Analytics**

From the XLReporter Project Explorer in the right-side Tools tab, in the Connect section, select Analytics.

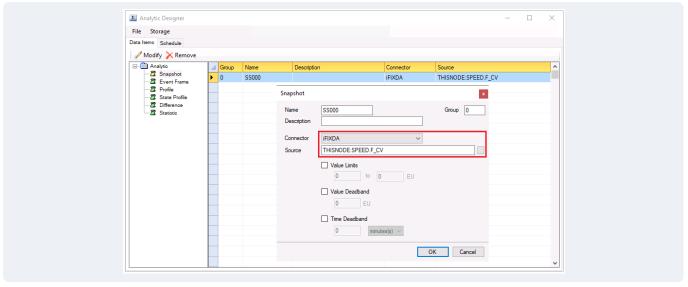

- For each analytic category on the left, change the *colon* after the *Node* to a *period*. Under the **Schedule** tab,
- Modify any schedule where the Condition is an event from the iFIX connector and change the colon after the Node to a period

## **Update Schedule Event Conditions**

From the XLReporter Project Explorer in the right-side Tools tab, in the Report section, select Schedule Designer.

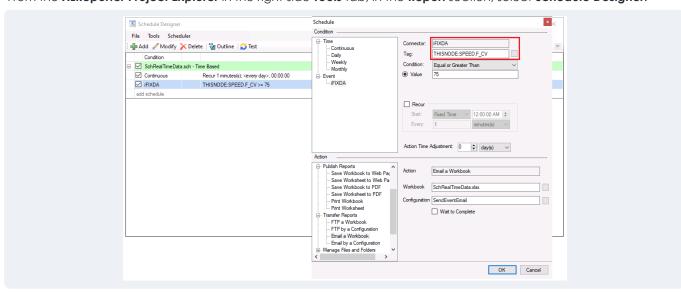

• For each schedule line set to trigger on an event, modify the schedule line. Under **Condition**, for **Tag**, change the colon after the Node to a period.